Veamos algunos ejemplos de WebQuests creadas con el generador:

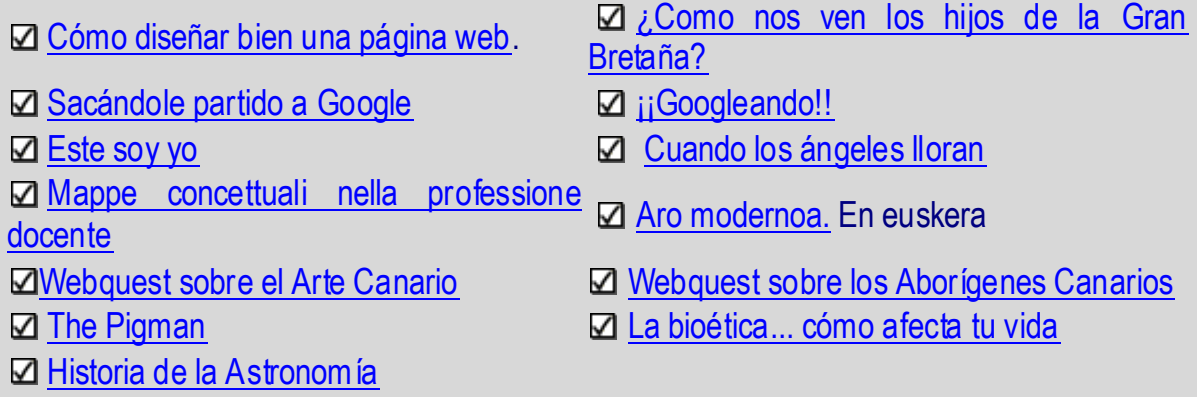

Es recomendable crear una carpeta en tu disco duro donde guardarás la página web generada y donde previamente pondrás las imágenes que deseas incluir en ella, archivos **\*.gif** (pueden ser animados) y **\*.jpg.**

 El formato GIF (Graphics Interchange Format) se emplea con imágenes de 256 colores, por lo que es más apropiado para iconos y dibujos. El método de compresión que usa hace que no pierda calidad, de modo que al descomprimir la imagen queda como el original sin comprimir.

 El formato de compresión JPG(o .jpeg, Joint Photographics Experts Group) es adecuado para fotos de 16.7 millones de colores. El grado de compresión se puede regular al guardar el archivo en este formato, de modo que más calidad supone menos compresión. Para hacernos una idea sobre esto: una foto de 800x600 en formato BMP ocupa unos 1.400 Kb, en JPG unos 75 Kb.

La creación de la carpeta puedes hacerlo desde **MI PC** de Windows **MIPC** y llamarla por ejemplo **Mi\_WebQuest**. Para ello pulsa sobre **Archivo/Nuevo/Carpeta**:

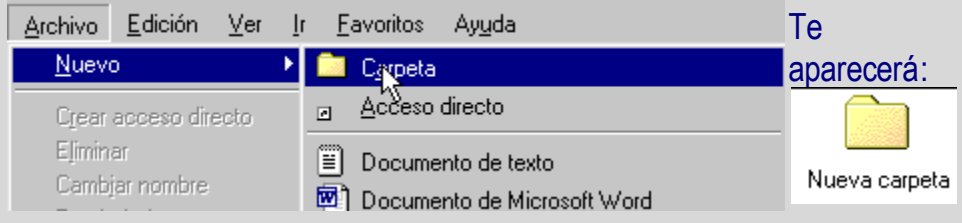

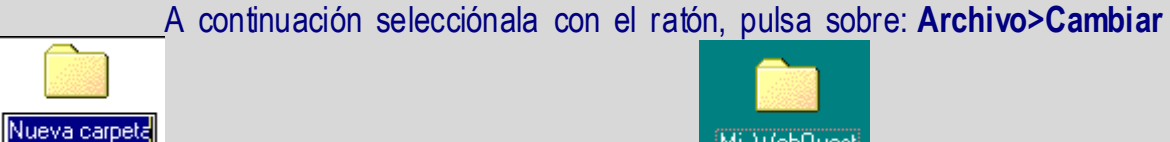

nombre y nómbrala por ejemplo **Michael Mi\_WebQuest** o el nombre que mas te guste.

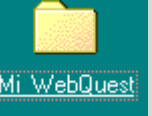

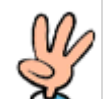

Solo se precisan tres pasos para elaborar tu WebQuest:  $\alpha$  que te explicamos detalladamente a continuación, pero dada su simplicidad quizás resulte más didáctico que de entrada lo intentes sin más y si tienes dudas regreses a las explicaciones después de haberle echado un primer vistazo.

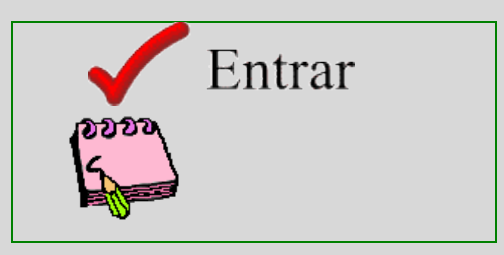

**Introducir los datos** en los campos correspondientes: Título del Proyecto, Autor/a, Área, Nivel, dirección de correo electrónico, Descripción, Palabras clave, Introducción, Tarea, Proceso, Recursos, Evaluación, Conclusión y Créditos.

Si tenemos el texto escrito en otro documento electrónico podemos "Copiar" y Pegar".

Todos los campos (excepto Autor/a, Área, e-mail y Nivel) son opcionales, no es obligatorio rellenarlos, los que dejes en blanco no aparecerán en la página Web generada.

**Descripción:** Es una breve descripción de la página creada. Por ejemplo: "Caza de tesoros sobre las ballenas para estudiantes de primaria". Esto mejora la búsqueda de esta página mediante los buscadores.

En "Palabras clave" escribimos una serie de palabras que van a servir a los motores de búsqueda para que cataloguen nuestra página. Las palabras y expresiones que utilicemos deben ir separadas por comas, por ejemplo **webquest, enseñanza, actividades en Internet**. Posteriormente, cuando un usuario acuda a un buscador y busque, por ejemplo, la palabra **"WebQuest"** o la expresión "**Actividades de enseñanza usando Internet**", obtendrá una multitud de entradas, entre ellas probablemente la de

nuestra página y podrá ir a visitarla sin necesidad de saber previamente su dirección de Internet.

Puedes seleccionar el tipo de letra, el color del texto y el color de fondo de la página marcando en las opciones correspondientes. En la imagen inferior vemos como un usuario ha seleccionado ( haciendo clic en la opción correspondiente ) **Arial** como tipo de letra, marrón como color del texto y blanco como color de fondo.

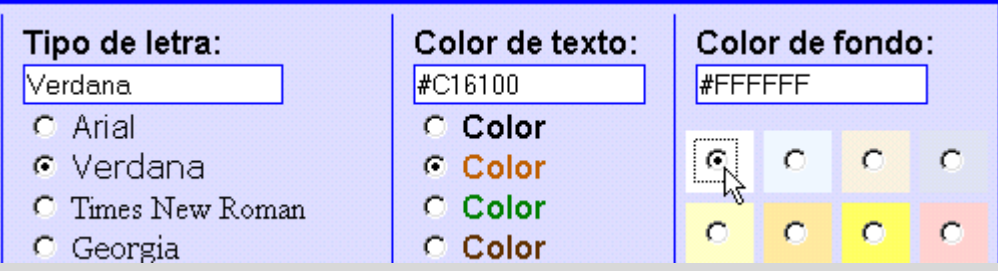

- Si deseas algún color que no está disponible puedes introducir su código. En el  $\bullet$ lenguaje HTML cada color tiene un código formado por números y letras, pulsa [aquí para ver una lista de códigos.](http://www.aula21.net/cazas/webcolours.htm)
- Si deseas algún tipo de letra que no está disponible puedes introducir su nombre en el campo correspondiente.

En el siguiente menú desplegable tiene un amplio listado con los nombres de las fuentes mas populares.

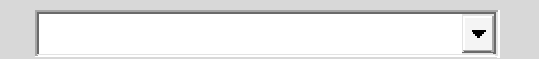

Tenga en cuenta que cuando el navegador de un visitante descarga una página de un sitio web, sólo puede visualizar las fuentes que están instaladas en su sistema. ¿Qué ocurre cuando una fuente de una página no esté disponible en el sistema del visitante?

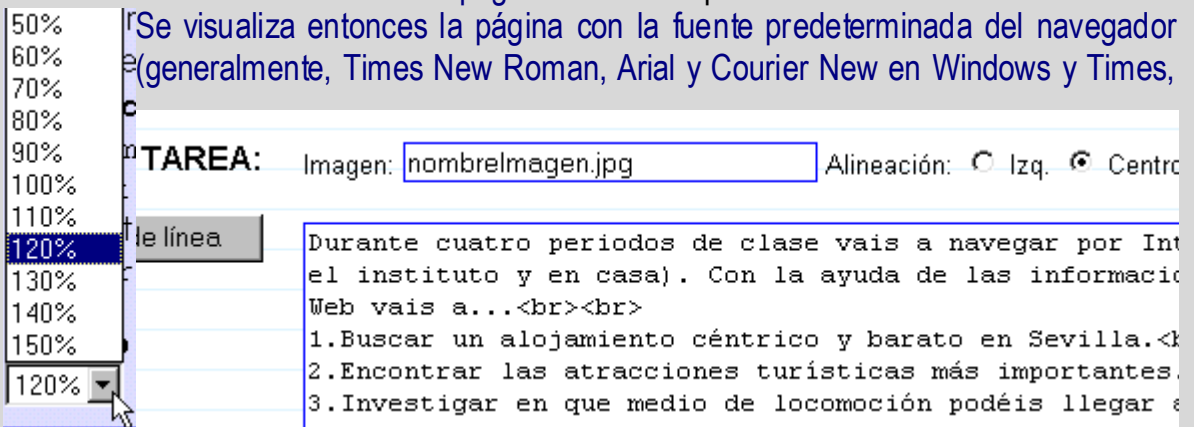

Helvetica y Courier en el sistema operativo Mac). Por ello en sus páginas Web, utilice aquellas fuentes que puedan estar con mayor probabilidad en los sistemas de los visitantes.

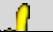